# *Cómo descargar DiDi Tiendas para PC*

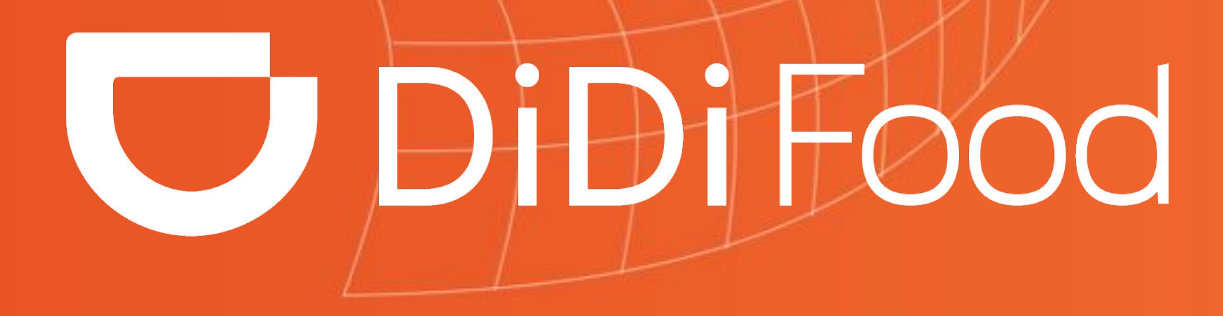

 $\blacktriangleright\blacktriangleright\blacktriangleright\blacktriangleright\blacktriangleright\blacktriangleright\blacktriangleright$ 

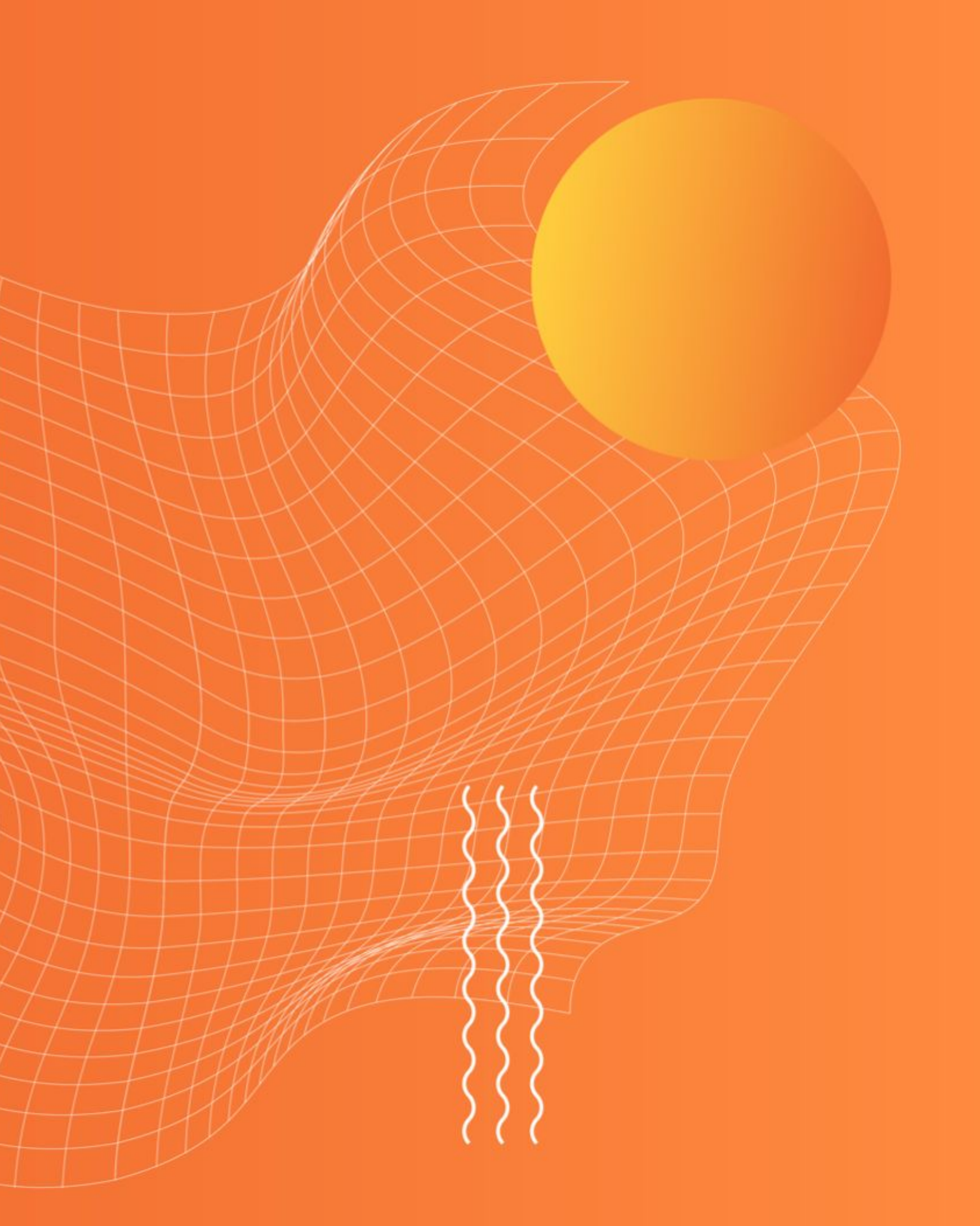

### **Vamos a conocer el proceso para obtener DiDi Tiendas en tu ordenador.**

*Puedes utilizar la aplicación en Ordenadores con sistema operativo recomendado de Windows 8 en adelante. La aplicación ocupa aproximadamente 73 MB de espacio disponible.*

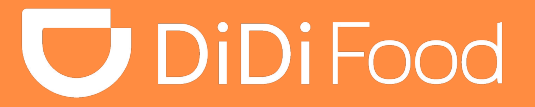

### . . .

## *Cómo descargar DiDi Tiendas en PC:*

Empezamos ingresando a la web para hacer la descarga del paquete de instalación.

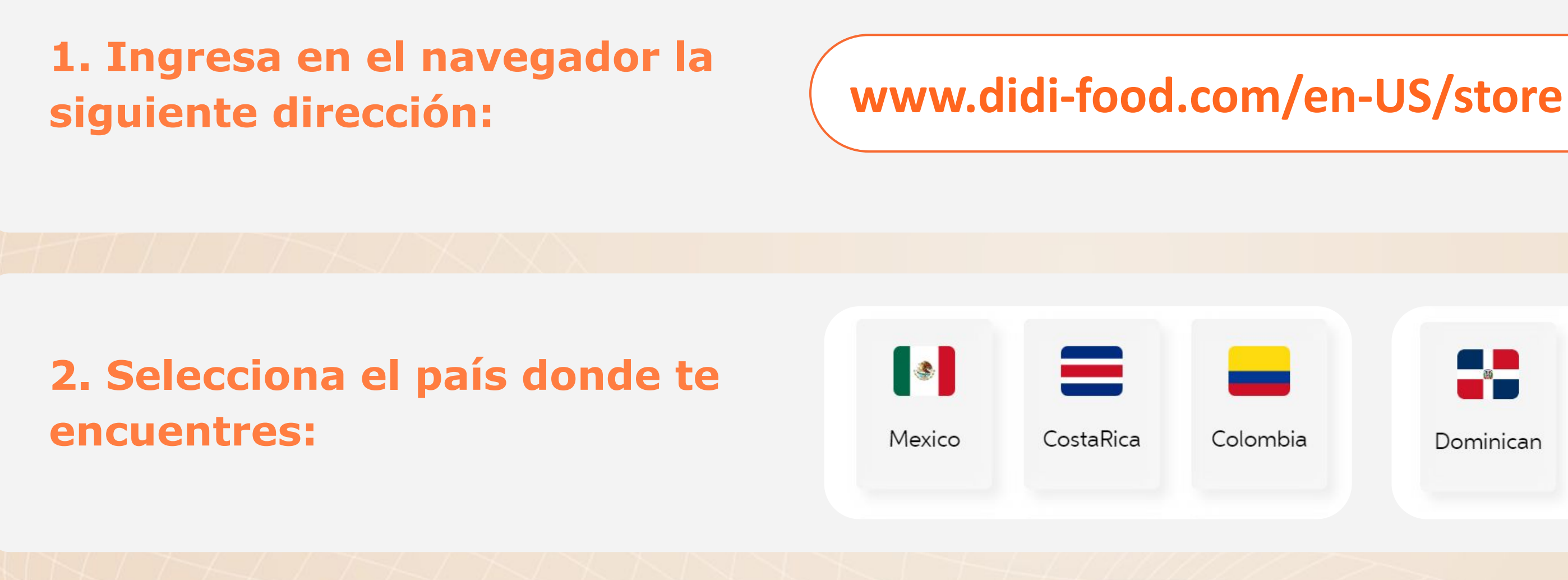

### **3. Desliza HACIA ABAJO:**

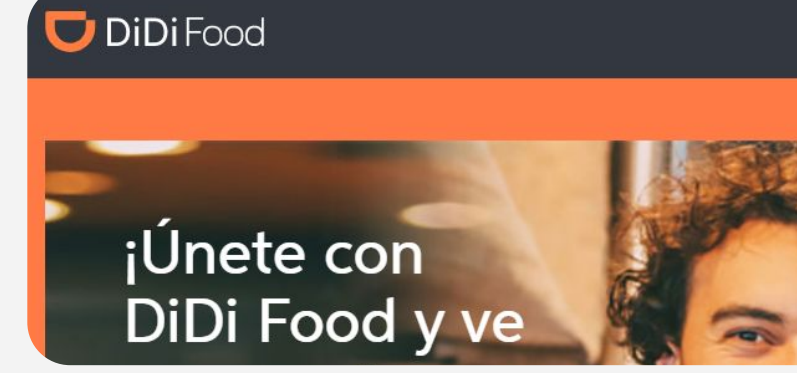

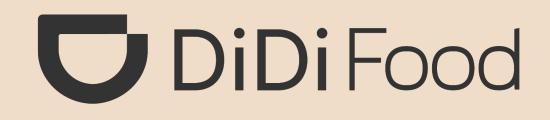

**O** Colombia Dominican Chile Peru Iniciar sesión en DiDi Tienda Iniciar sesió Hazte socio

### **5. Presiona GUARDAR.**

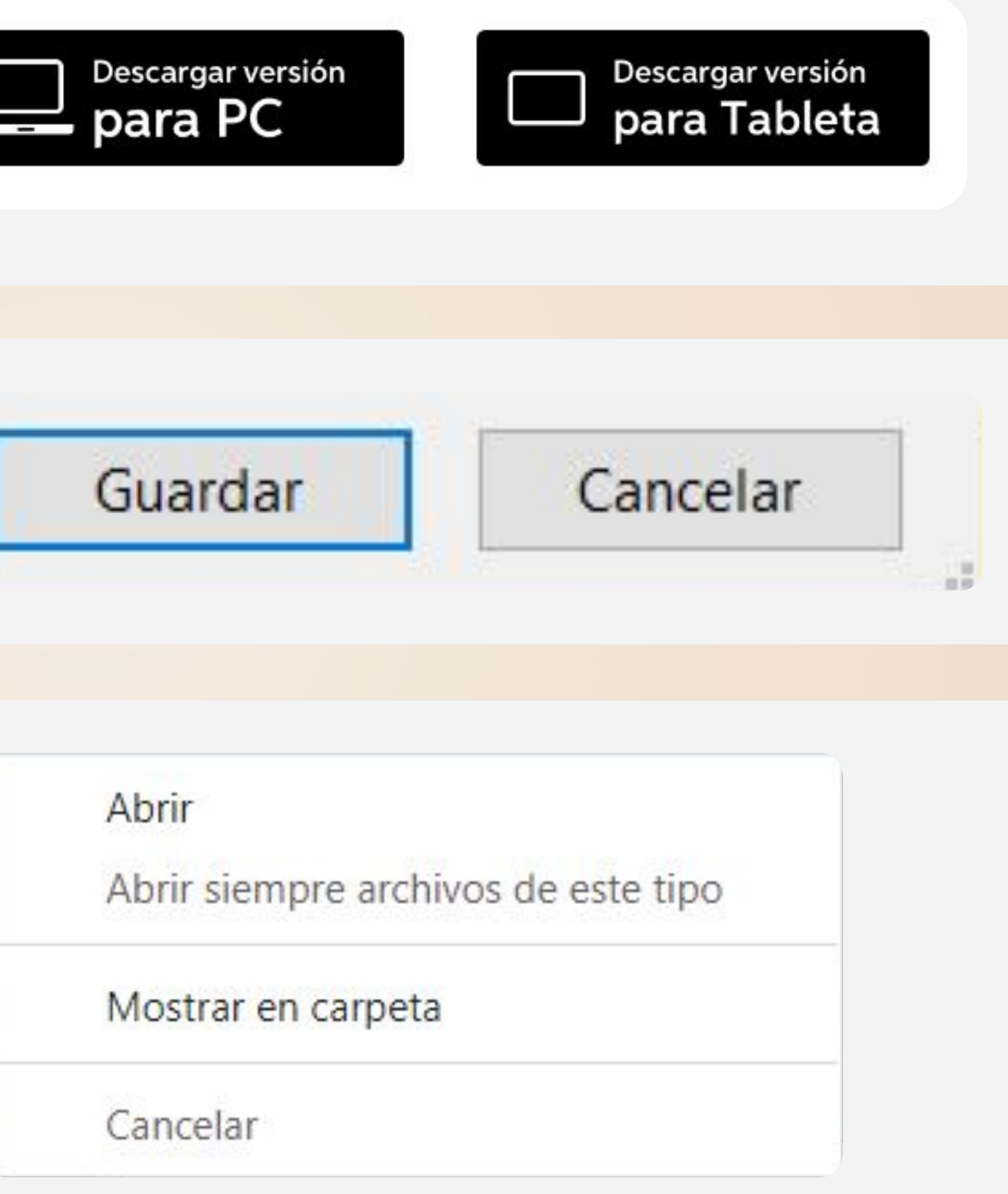

**6. Despliega las opciones del archivo y haz clic en Abrir**

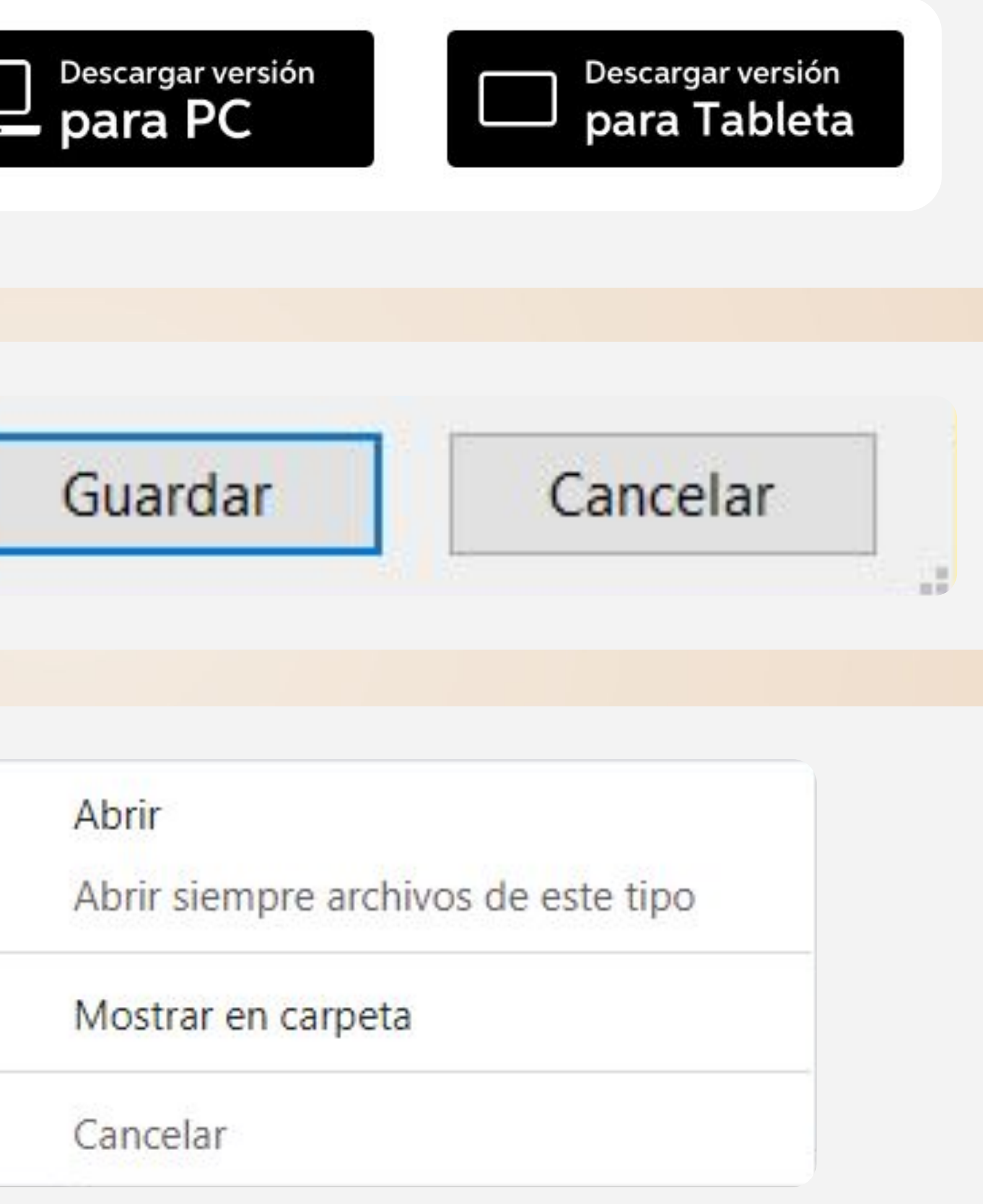

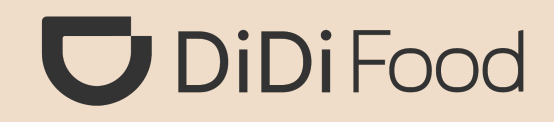

### **4. Presiona DESCARGAR VERSIÓN PARA PC:**

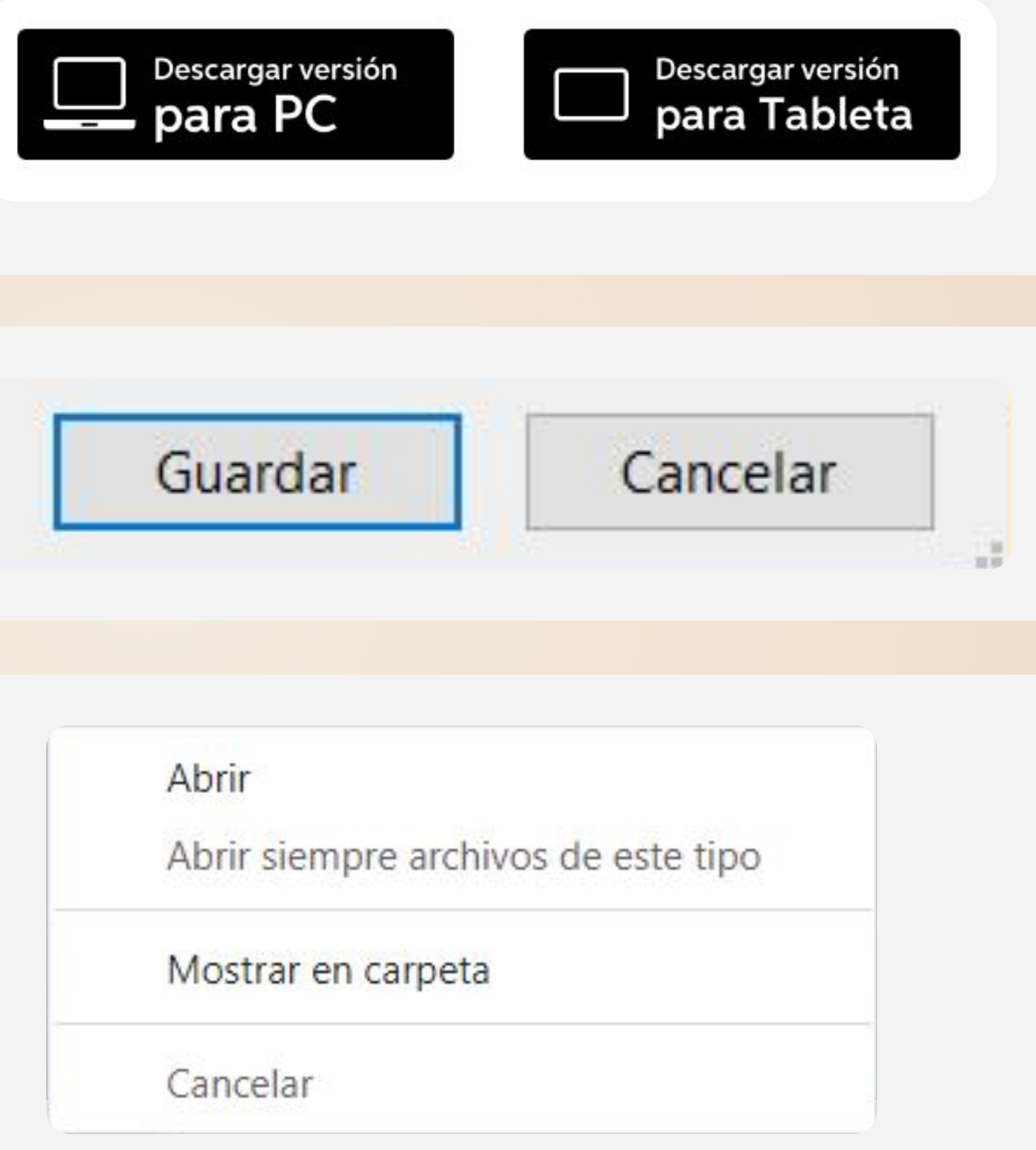

### **7. Presiona SÍ para continuar. 8. Configura el Lenguaje y**

### Control de cuentas de usuario

¿Quieres permitir que esta aplicación de un editor desconocido realice cambios en tu dispositivo?

DiDiStore\_win32\_1.2.44.exe

Editor: Desconocido Origen del archivo: Unidad de disco duro en este equipo

Mostrar más detalles

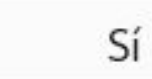

**No** 

 $\times$ 

# **presiona OK.**

Installer Language

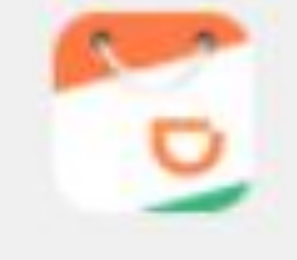

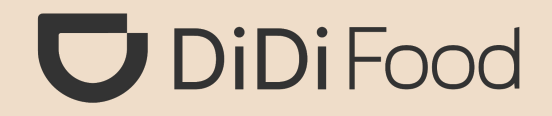

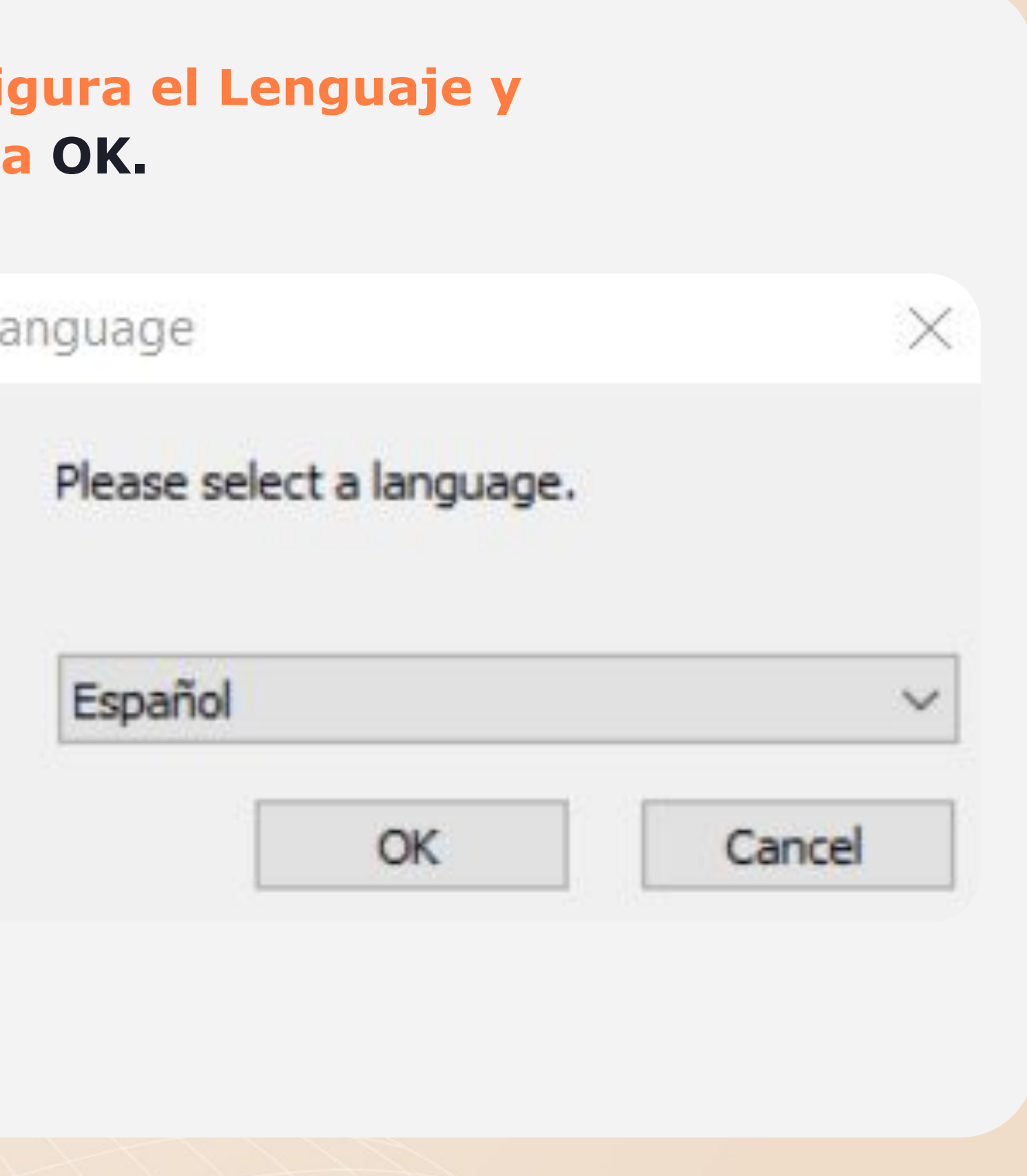

### **9. Haz clic en Siguiente. 10. Haz clic en Siguiente.**

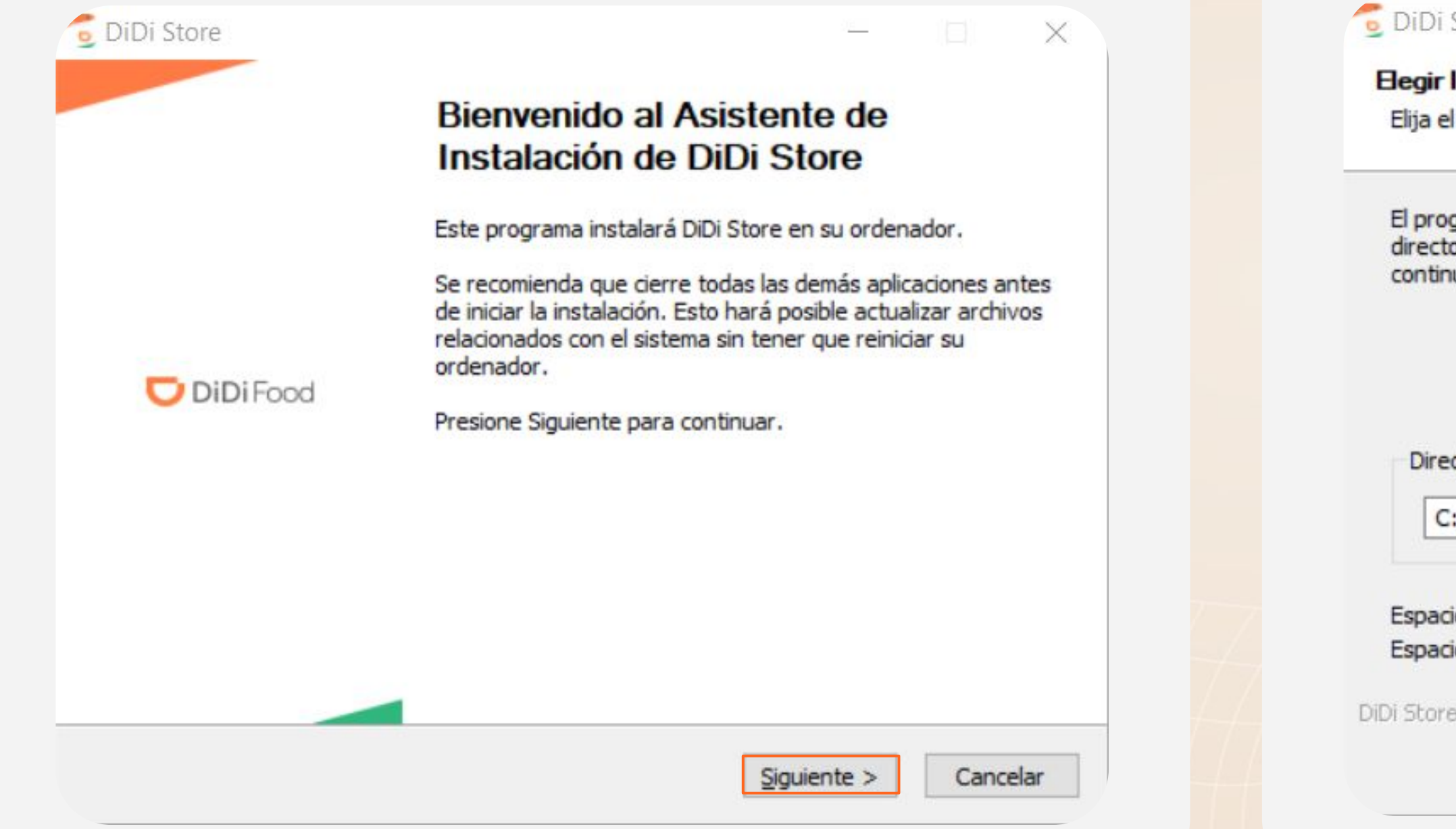

DiDi S

**Elegir** lu Elija el

> El prog directo continu

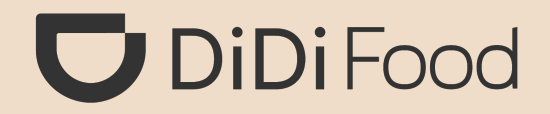

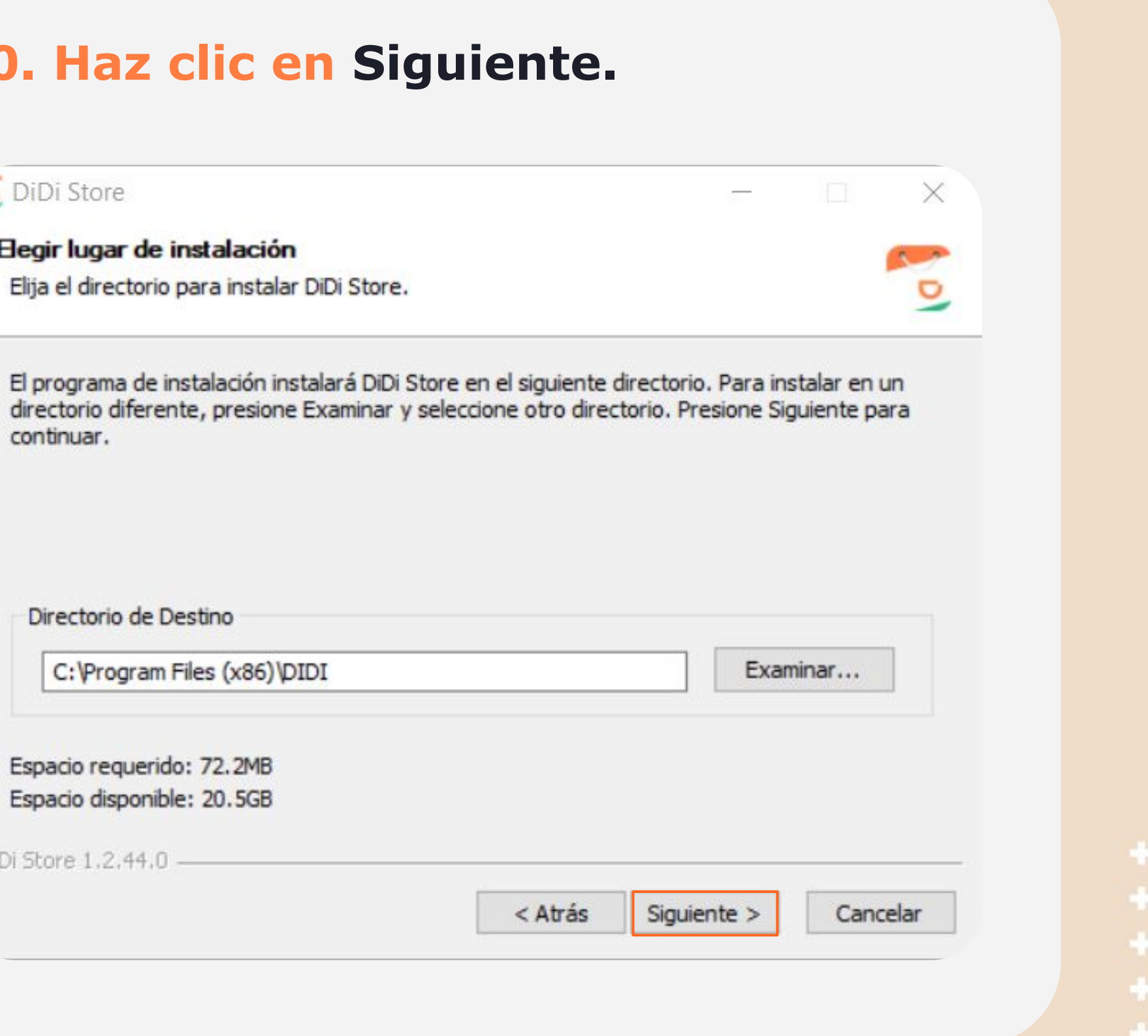

### **11. Haz clic en Instalar 12. Es**

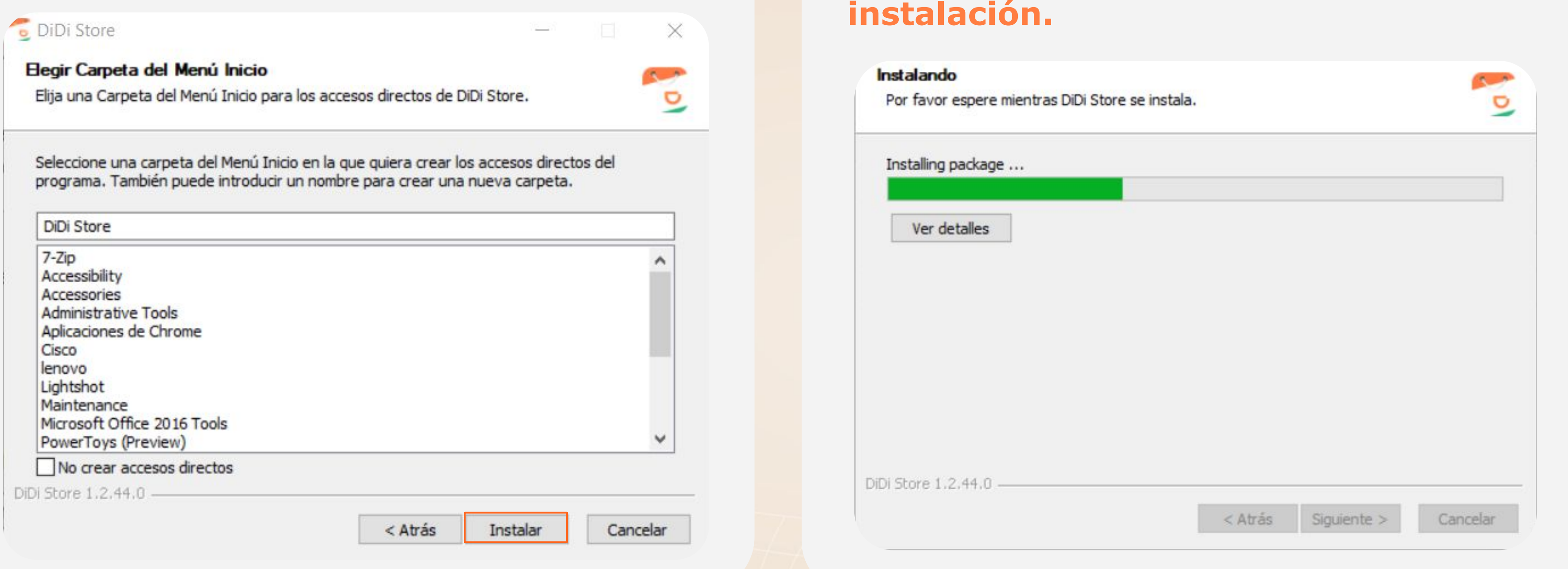

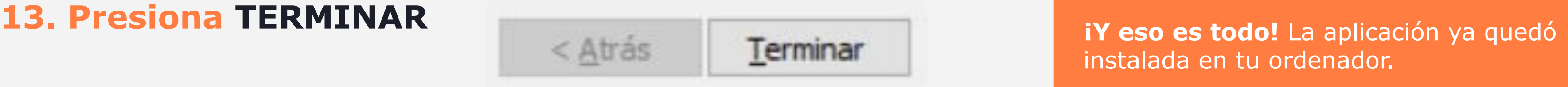

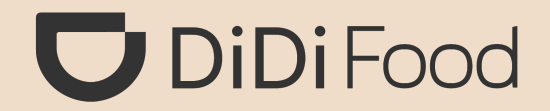

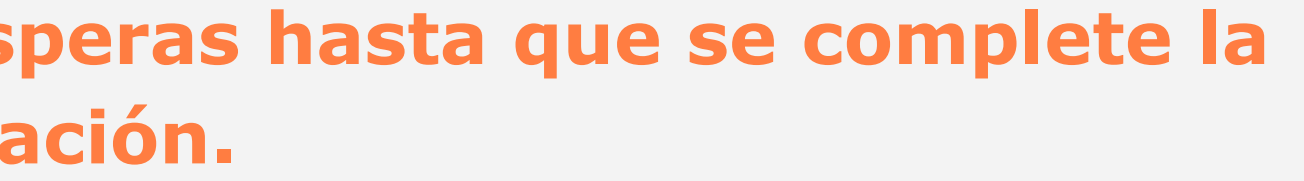

instalada en tu ordenador.

### **1. Si ya tienes una cuenta, elige Iniciar sesión con cuenta**

### Inicio de sesión

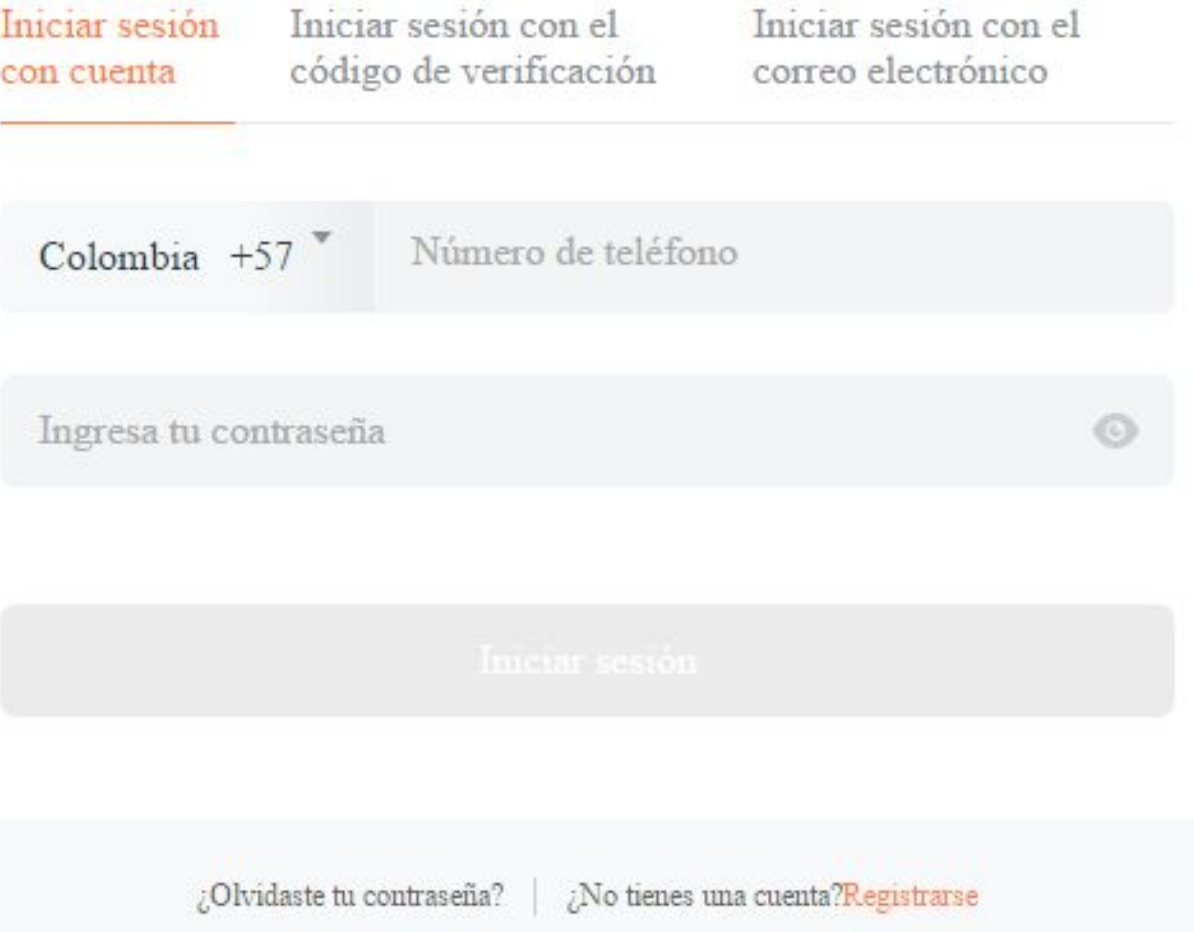

### *Pasos para iniciar sesión por primera vez:* **U** DiDiFood

### **2. Normalmente aparecerá el indicativo según el país donde te encuentres; si no es el caso, buscalo y elígelo en el**

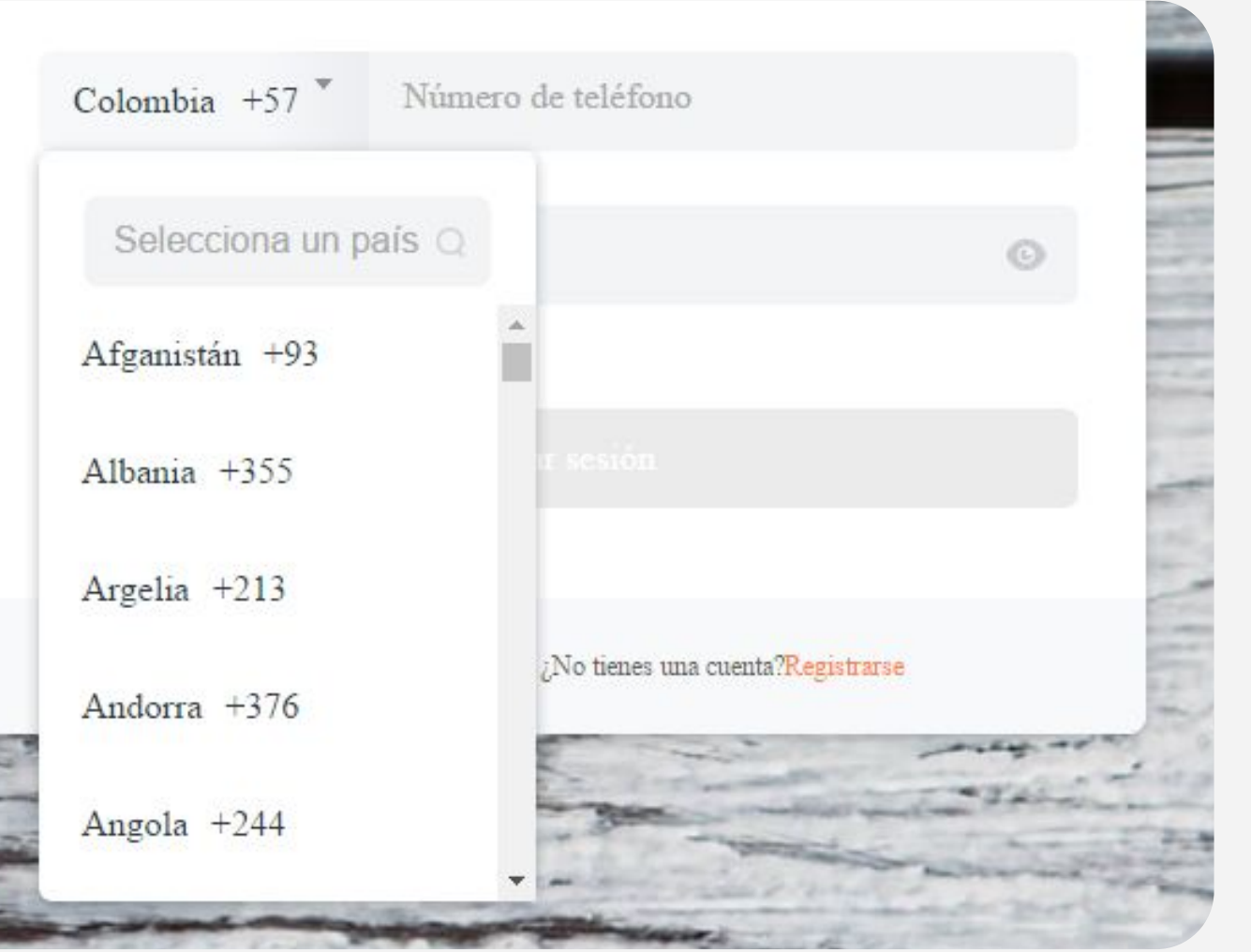

# **listado.**

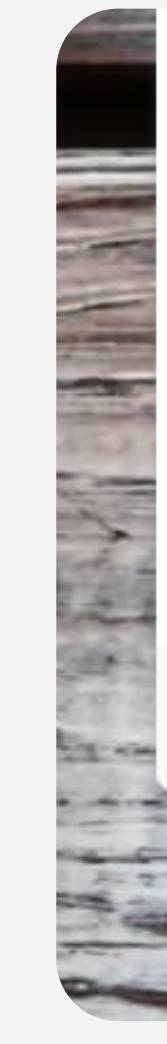

La aplicación ya quedó Instalada.

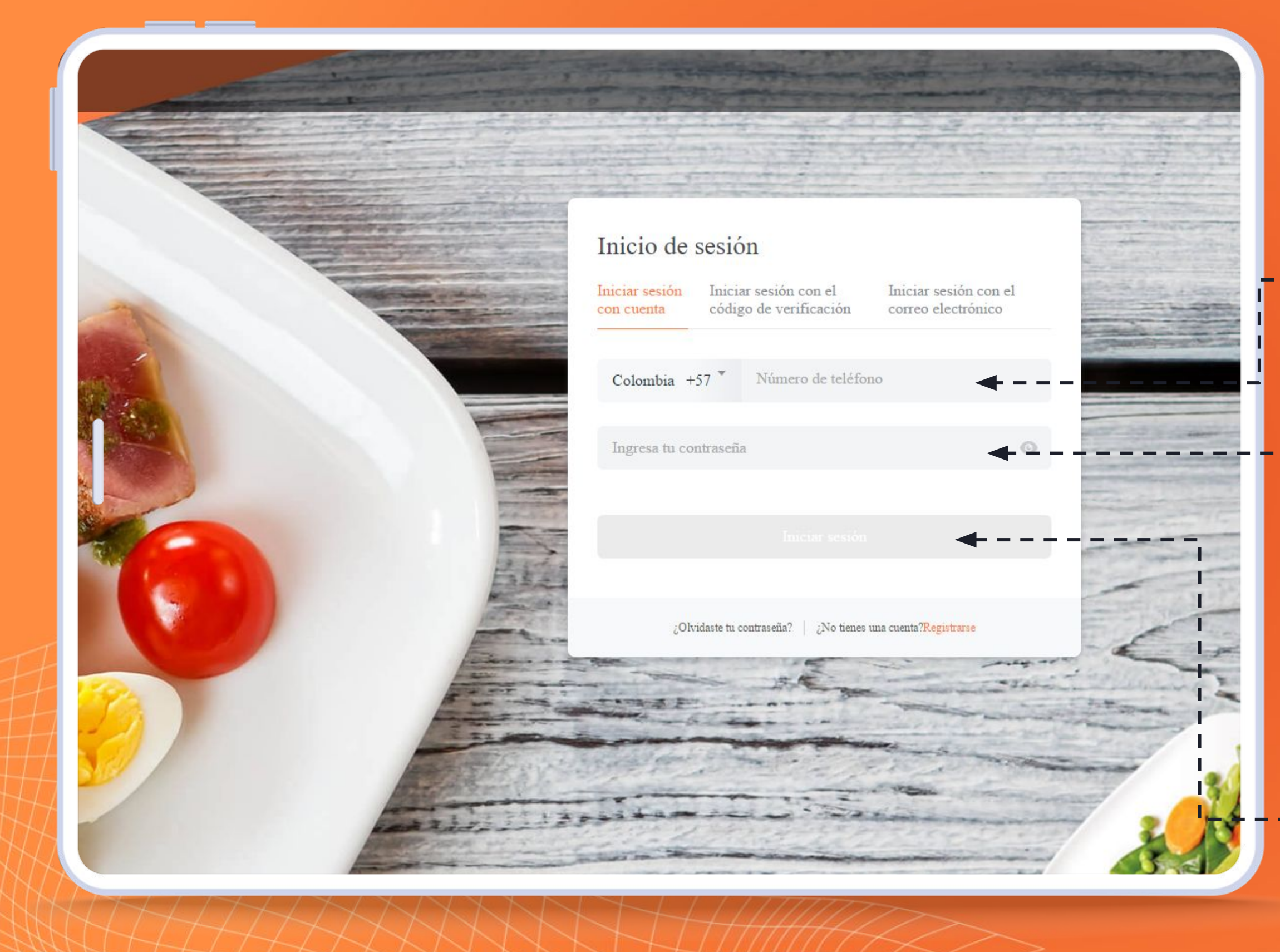

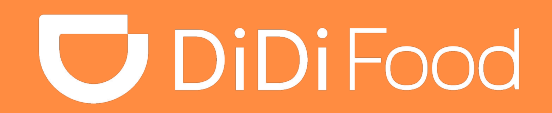

### **Ingresa TU NÚMERO DE TELÉFONO.**

**Haz clic en Iniciar Sesión.** $\overline{\phantom{0}}$ 

### **Ingresa TU CONTRASEÑA.**

 $\overline{\phantom{a}}$ 

### Debes tener tu teléfono móvil a la mano para verificar el código.

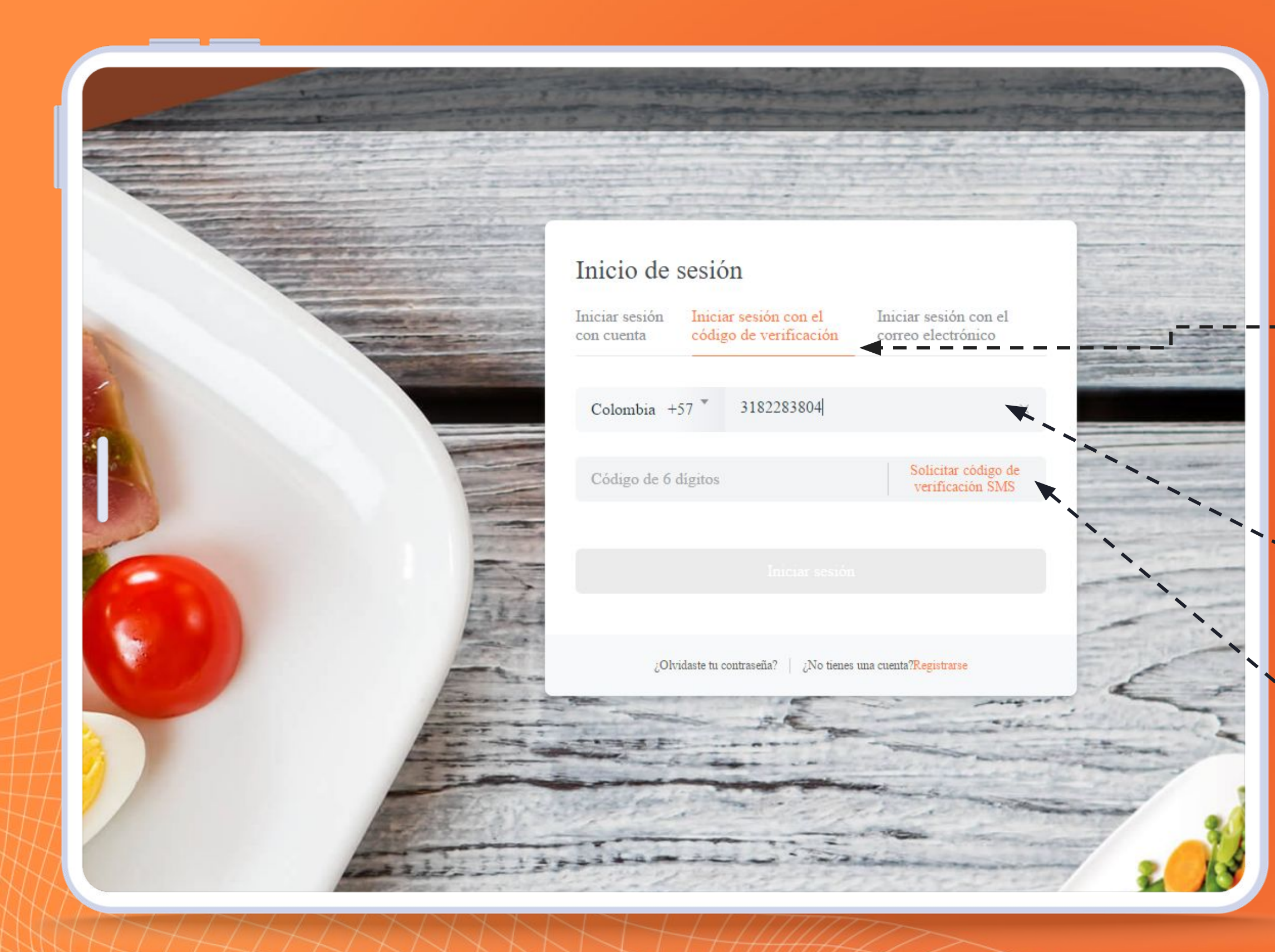

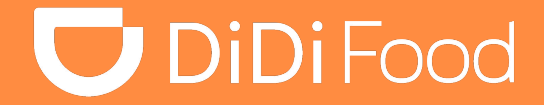

**Si no tienes una cuenta activada, elige la opción de Iniciar sesión con el código de verificación. Si es primera vez solo podrá ingresar el Representante o Propietario con sus datos.**

**Haz clic en Solicitar código de verificación SMS.**

**Ingresa TU NÚMERO DE TELÉFONO**

### El código tiene una vigencia de 5 minutos, pasado ese tiempo debes solicitar uno nuevo.

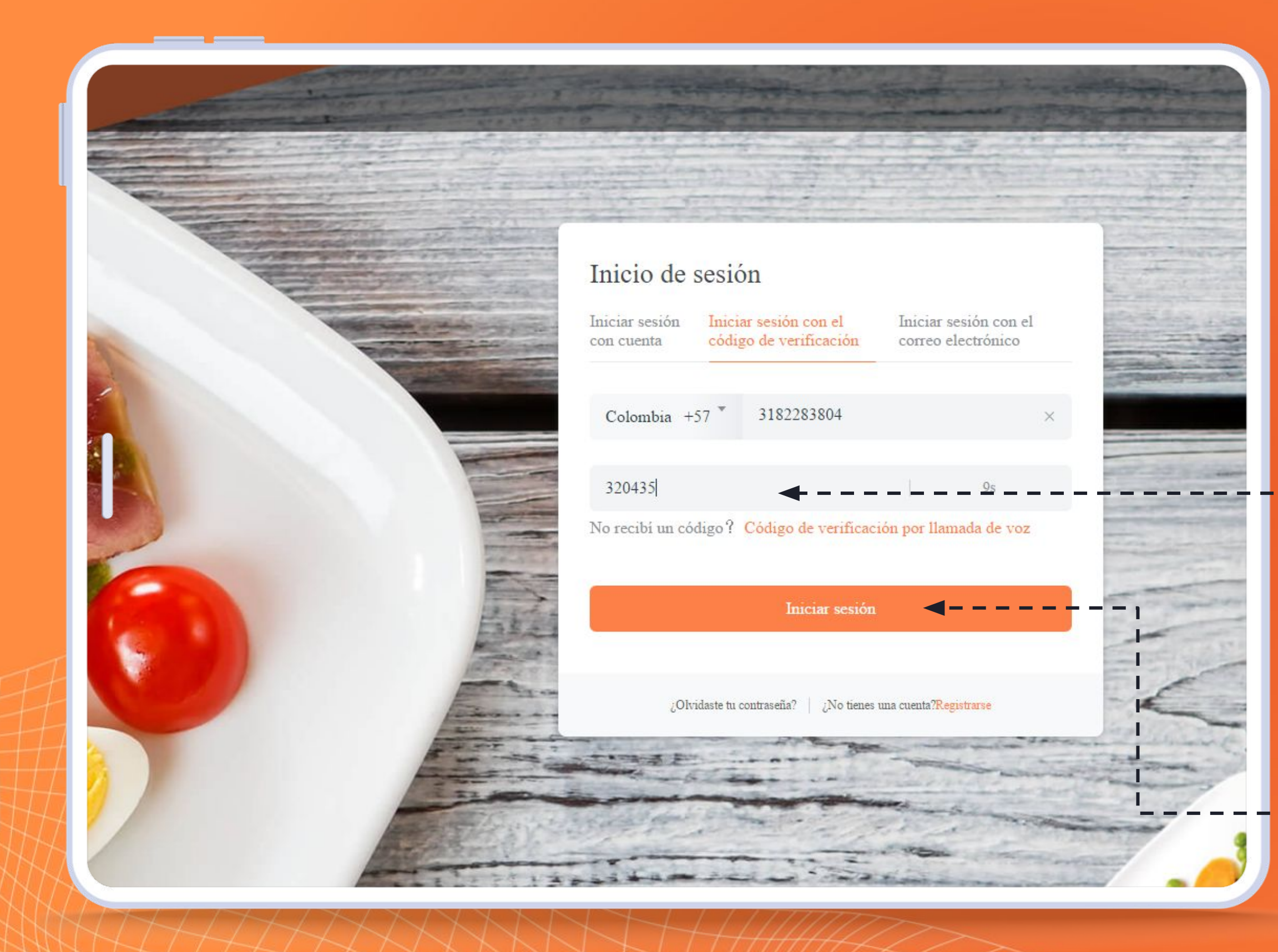

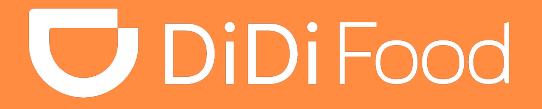

**Ingresa El código de 6 dígitos recibido.**

**Haz clic en Iniciar Sesión.** 

**1. Para establecer una contraseña a tu nueva cuenta ingresa a Configuración.**

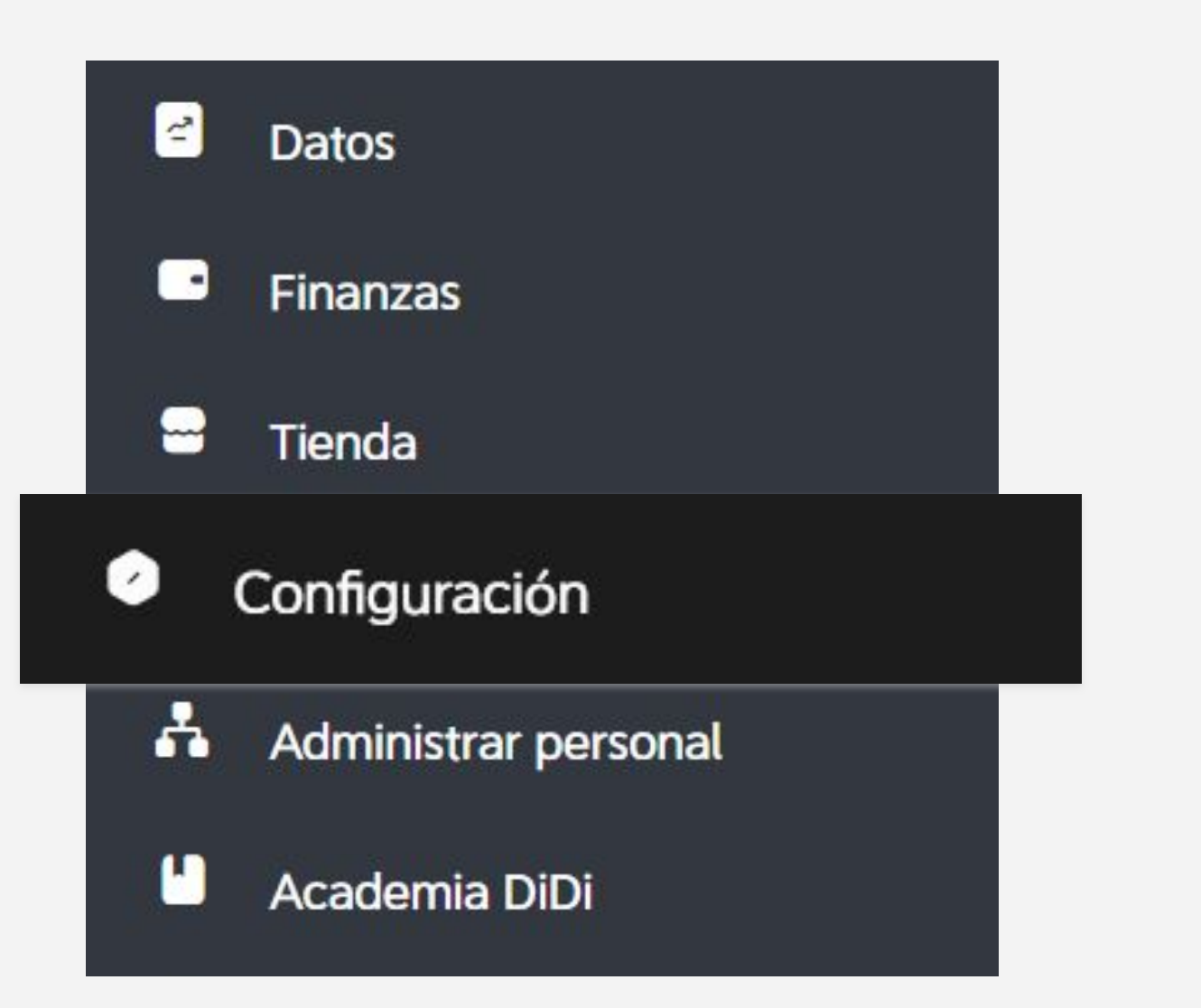

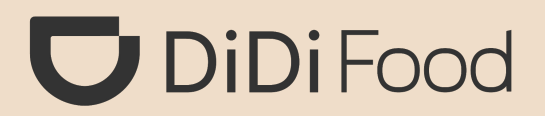

### **2. Haz clic en Mi cuenta y luego presiona cambiar contraseña**

Configuración del idioma

Mi cuenta

Con respecto a

## *Cómo asignar tu primera contraseña y/o cambiarla:*

Si ingresaste mediante código de verificación puedes seguir estos pasos para establecer tu primera contraseña o cambiarla.

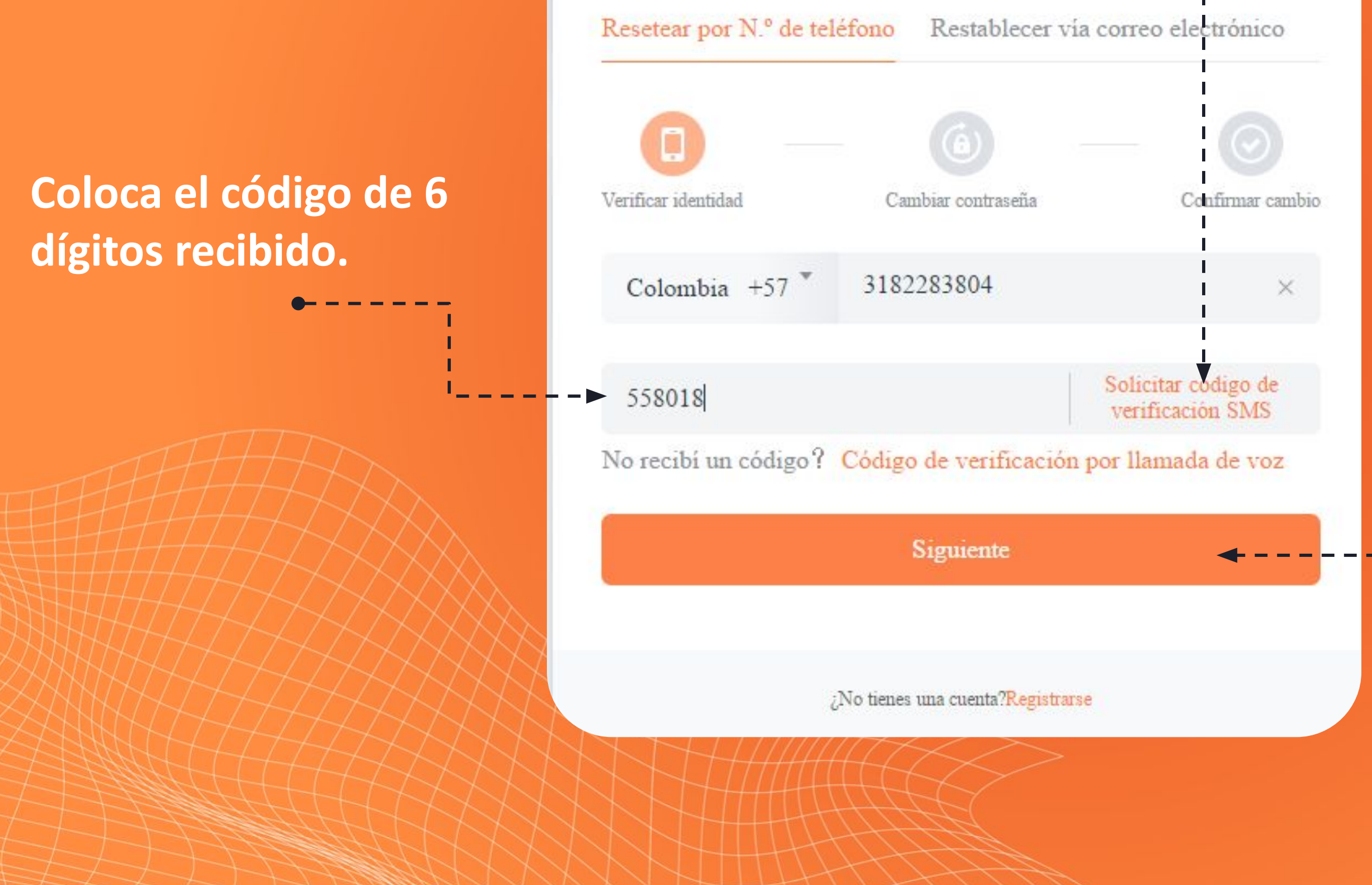

Recuperación de contraseña

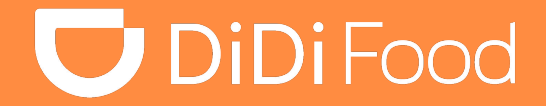

### **Haz clic en Solicitar código de verificación SMS.**

**Haz clic en Siguiente.**

- -0

**Establece una contraseña de acuerdo a las especificaciones que coincida en ambos campos**

<u>a bandar masu masu</u>

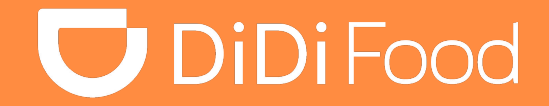

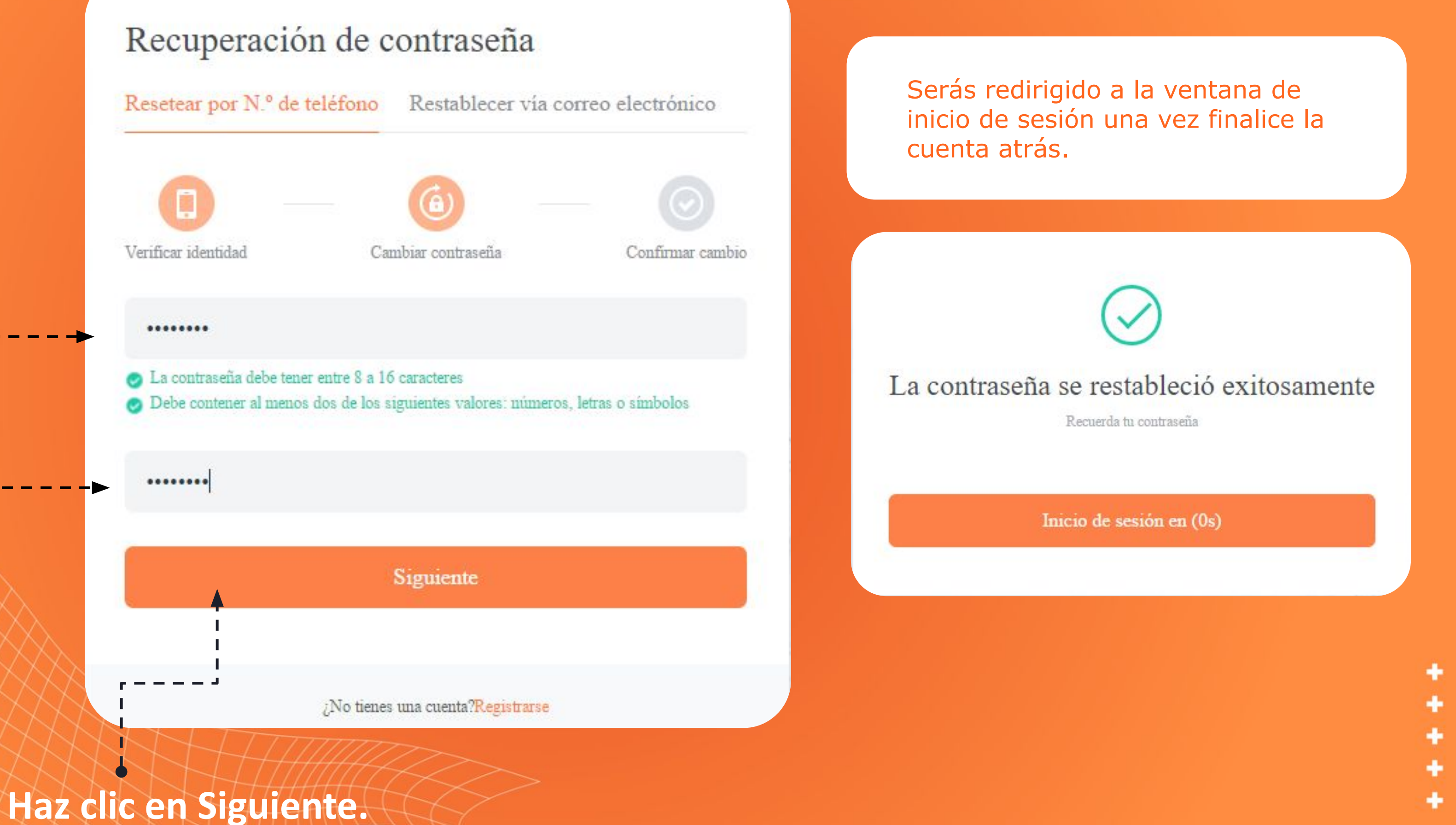

### **Ingresa TU NÚMERO DE TELÉFONO.**

**Haz clic en Iniciar Sesión.**  $\overline{\phantom{a}}$ 

٠ ٠ ٠

### **Ingresa TU CONTRASEÑA.**

### Ya puedes ingresar con tu contraseña creada y tu número de teléfono mediante la opción de Iniciar sesión con cuenta.

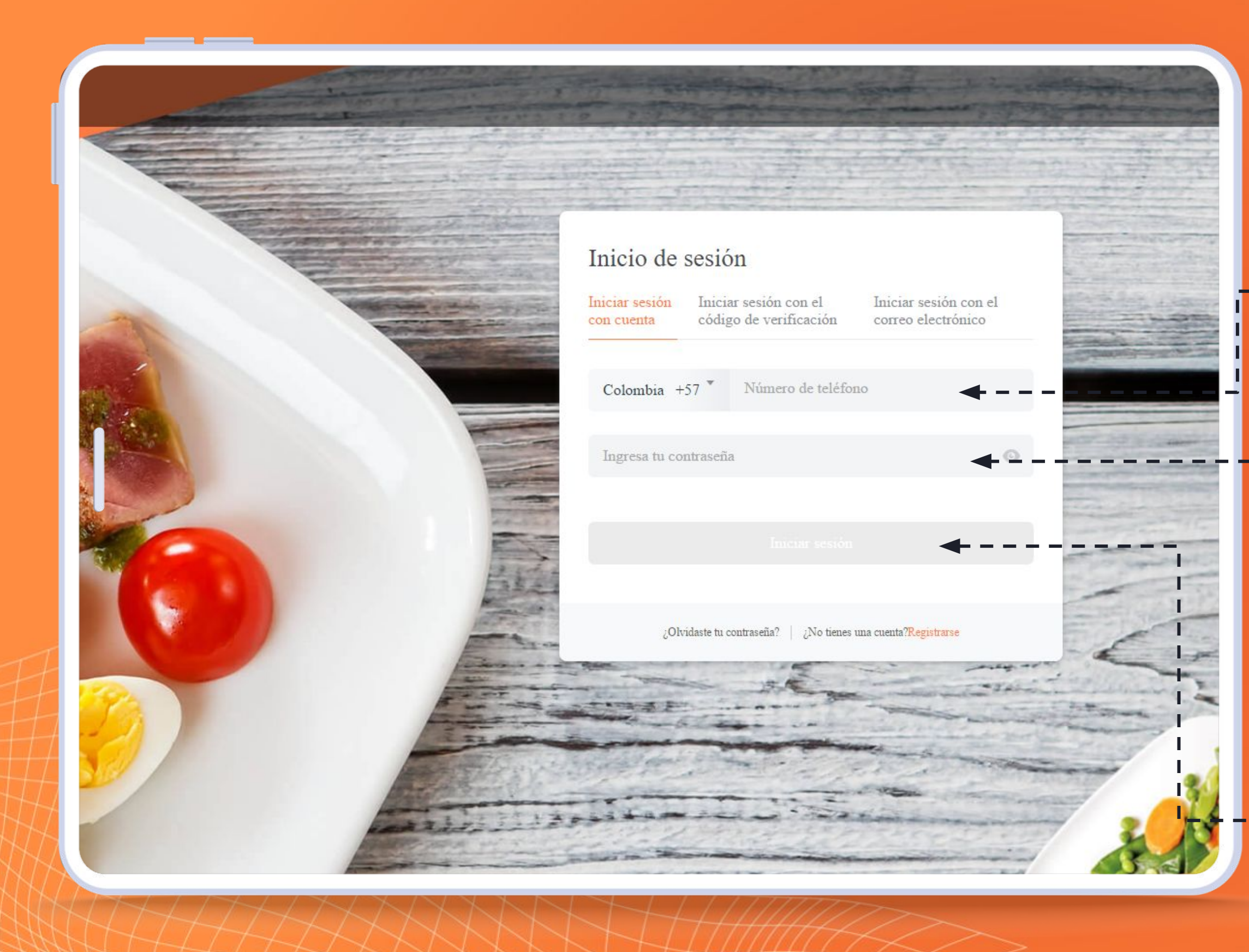

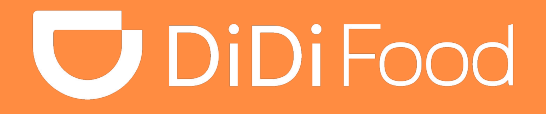

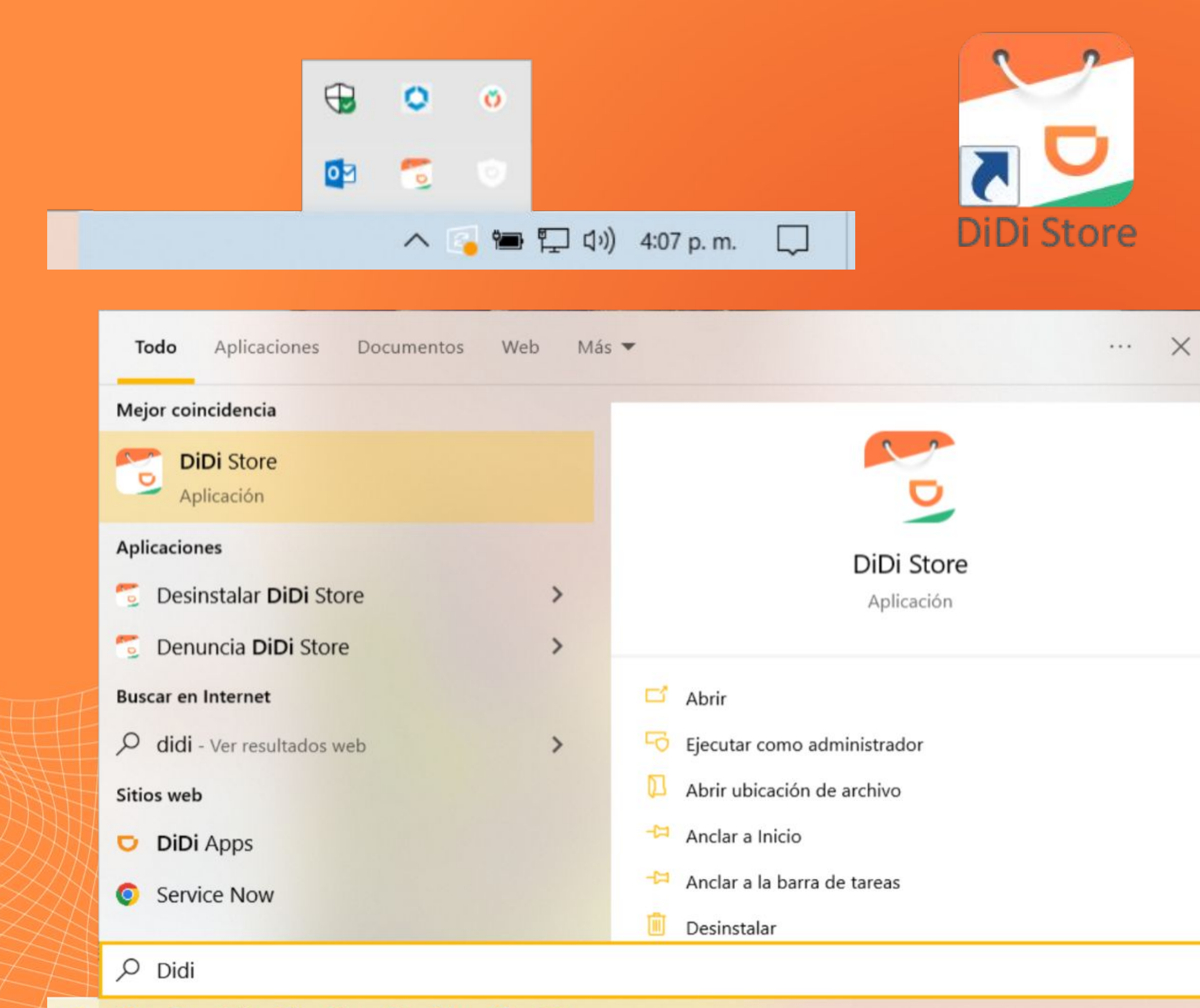

◎ × ◎

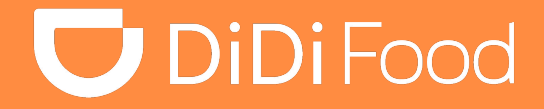

۰

٠

٠

٠

٠

### $\bullet\bullet\bullet$

*Recuerda que la aplicación siempre quedará activa incluso si cierras la ventana ya que opera en segundo plano. Puedes verificar los iconos del sistema y abrirla dando doble clic en el icono de la aplicación, también ubicarla en la barra de búsqueda de tu PC o presionando su acceso directo en el escritorio.*

# **UDiDiFood**